## For ME 577

Written by Michael Tonks

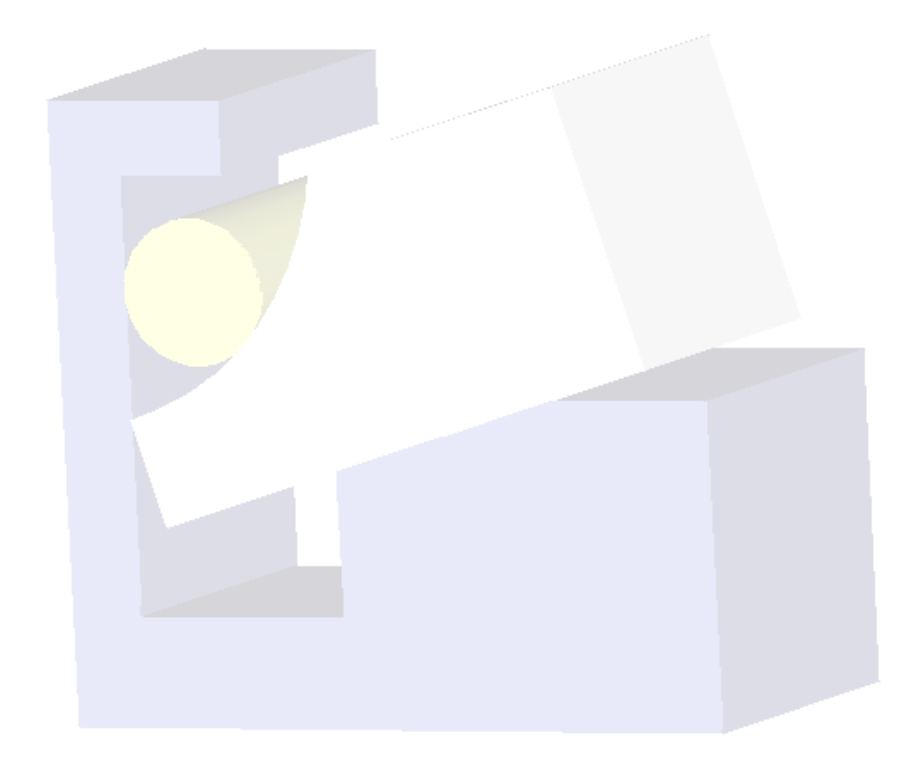

## TABLE OF CONTENTS

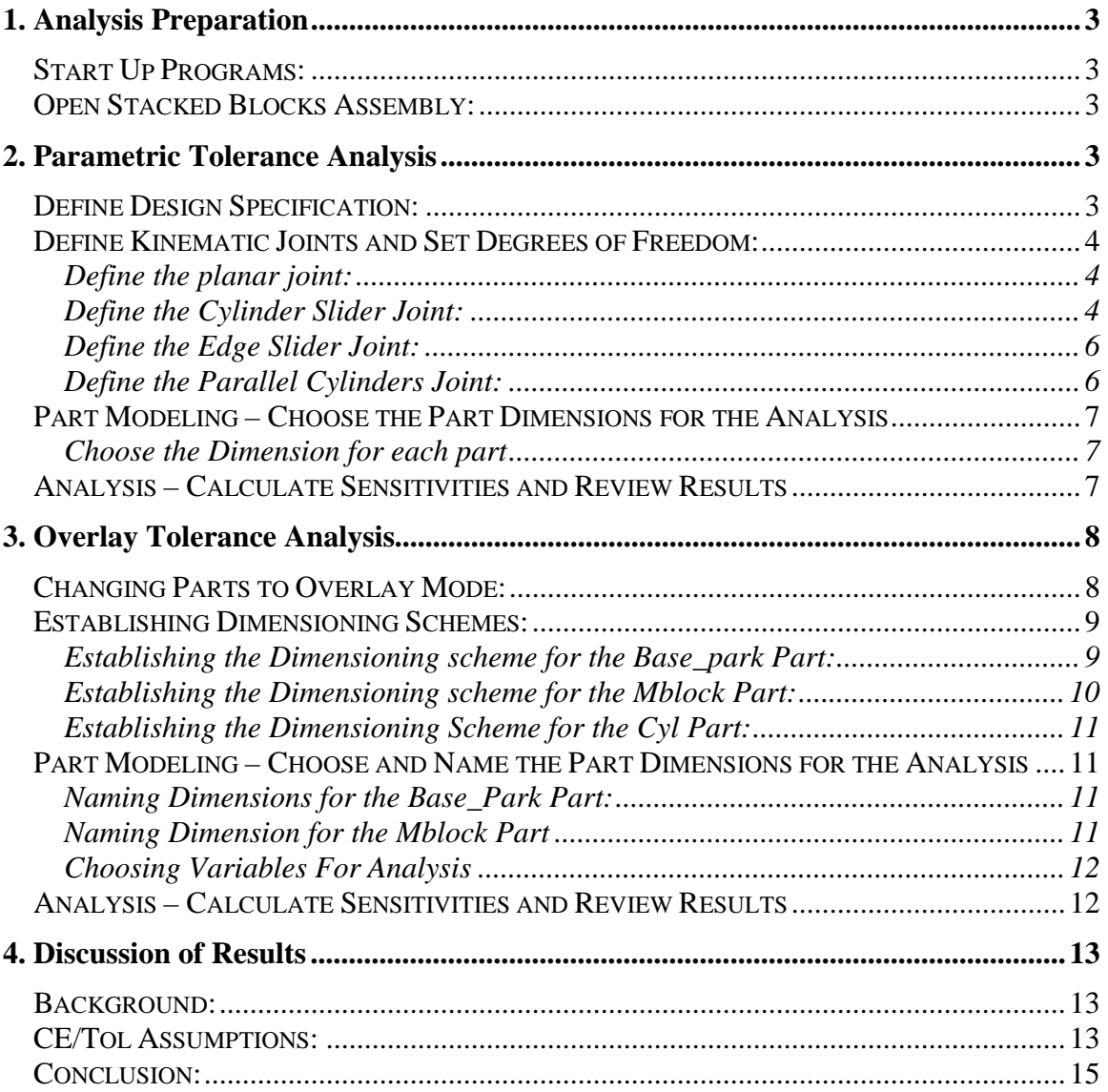

#### Purpose:

In this tutorial, you will learn how to analyze the Stacked Blocks model using CE/Tol. You will analyze the model in both parametric and overlay modes.

## 1. Analysis Preparation

#### **Start Up Programs:**

- 1. On any CAEDM UNIX workstation, type "proe" in Dterm widow. Load  $version 2000i^2$ .
- 2. Type "cetol" in Dterm window.
- 3. Link CE/Tol with Pro/E (blue button in upper toolbar)
- 4. Select Edit Preferences Analysis from the CE/Tol pulldown menu. Verify that *Include 2<sup>nd</sup> Order Effects* is unchecked and that the Analysis Preferences are set to Statistical Mode
- 5. Select Edit Preferences Save to save all the set preferences

#### **Open Stacked Blocks Assembly:**

- 1. Copy the following files to your own directory from cats/me577/cetol/stackblocks:
	- **base\_park.prt**
	- **cyl.prt**
	- **mblock.prt**
	- **stack.asm**
- 2. In Pro/E, change your working directory to the directory where you just saved the files
- 3. Open **stack.asm**

## 2. Parametric Tolerance Analysis

## **Define Design Specification:**

The first step in defining a tolerance model is to select what needs to be studied. In the stacked blocks model the gap between the base and the top of the cylinder is the dimension of interest.

- 1. Select the Add Measurement button (the green button) in the Assembly Network Diagram
- 2. In the Measurement Create/Edit window assure that the spec type selected is Gap.
- 3. Select the button with a computer mouse on it (the Pro/E select button) under references

## **Network Diagram Summary:**

In CE/Tol, network diagrams are used to see the tolerance setup in a graphical form. Joints, parts, datums etc. are all shown as icons and are interconnected to show their relationships.

The icons in the diagrams often have to be rearranged to better see them. This is done by clicking on the icon and moving it to a new location.

*Icon Summary:* 

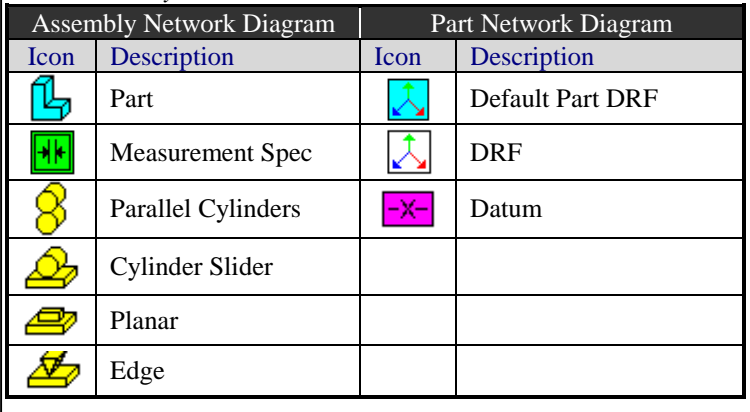

- 4. In Pro/E, select the under side of the overhang on the **base\_park** part.
- 5. Select the curved face of the **cyl** part.
	- Note: the program will take a few seconds to identify the surfaces
- 6. After the CE/Tol has finished processing, verify that the nominal value is 5.945699
- 7. Set limit type to relative, and set limits at ± 1.5
- 8. Under name, type "GAP"

#### **Define Kinematic Joints and Set Degrees of Freedom:**

Now we must define how the parts fit together and which contacting surfaces control the position and orientation of the parts relative to one another.

#### **Define the planar joint:**

- 1. Select the Add Joint button (the yellow button) in the Network Diagram Window.
- 2. Select the Pro/E select button in the Joint Create/Edit window.
- 3. In Pro/E, select the slanted face of the **base\_park** part.
- 4. Select the bottom face of the **mblock** part
	- CE/Tol will select the planar joint type
- 5. In the name space, type "Base\_Block1"
- 6. Under degrees of freedom, set all the joints as fixed except in the translational zdirection (see Table 2.1)

Table 2.1

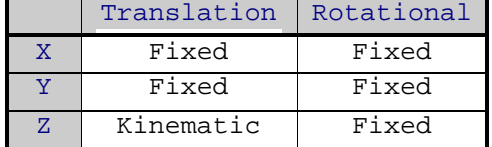

#### **Define the Cylinder Slider Joint:**

- 1. Select the Add Joint button.
- 2. Select the Pro/E select button.
- 3. In Pro/E, select the curved surface of the **cyl** part
- 4. Select the vertical inside face of **base\_park** part.
- 5. In the name space, type "Base\_Cyl".
- 6. Enter degrees of freedom according to Table 2.2

**Note:** If the icons are over each other in the part network diagram, click on the parts and rearrange them

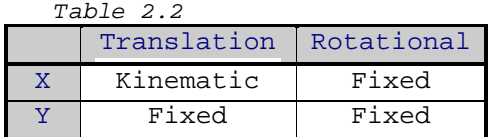

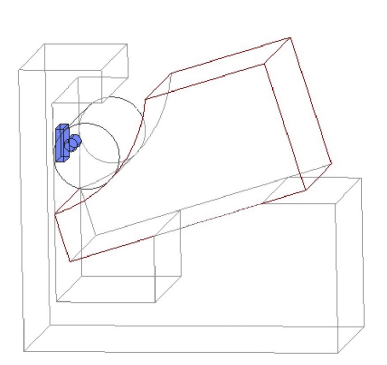

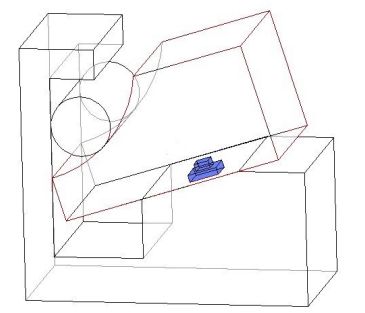

5

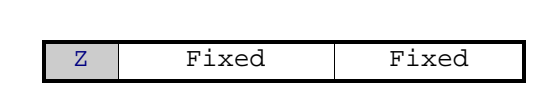

#### **Define the Edge Slider Joint:**

- 1. Select the Add Joint button.
- 2. Select the Pro/E select button.
- 3. In Pro/E, select the top left edge of the **mblock** part (after the curved surface).
- 4. Select the vertical inside face of the **base\_park** part.
- 5. In the name space, type "Base\_Block2".
- 6. Enter the degrees of freedom according to Table 2.3

#### Table 2.3

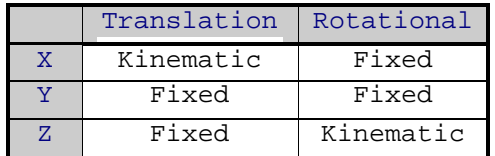

#### **Define the Parallel Cylinders Joint:**

- 1. Select the Add Joint button.
- 2. Select the Pro/E select button.
- 3. In Pro/E, select the curved surface of the **mblock** part.
- 4. Select the curved surface of the **cy**l part.
- 5. In the name space, type "Block\_Cyl".
- 6. Enter the degrees of freedom according to Table 2.4

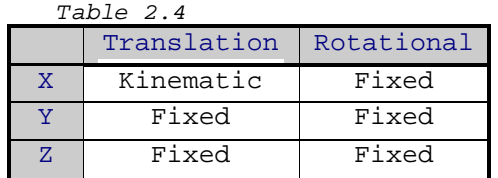

**Note: When you have all of your joints constrained, your model should be over constrained by 6 degrees of freedom (it is a 2-D problem).** 

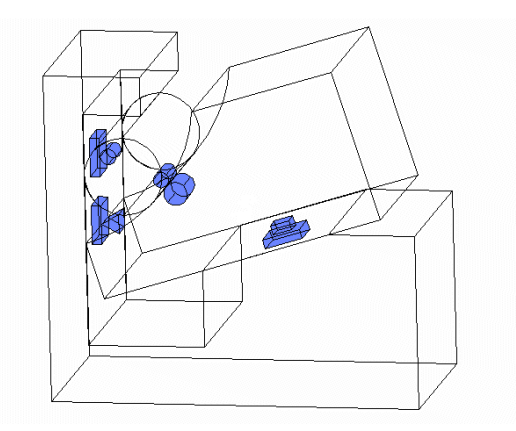

Once all your joints are defined, your model in Pro/E should look like Figure 2.1.

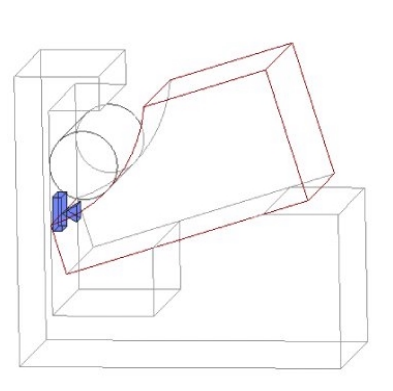

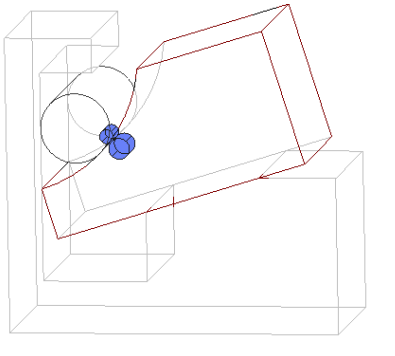

## **Part Modeling – Choose the Part Dimensions for the Analysis**

The purpose of this exercise is to select the part dimensions on the part in Pro/E that will be used in our analysis. We will basically selecting which dimensions will be involved in the vector loops for the analysis. Choosing too few dimensions will keep you from get good results. Choosing too many dimensions doesn't hurt the analysis, but can make it take a lot longer.

#### **Choose the Dimension for each part**

- 1. Double-click on the **base\_park** icon in the Assembly Network Diagram to bring up the Part/Create Edit window
- 2. Make sure that Parametric is selected under variables. Click on the Get Variables button.
- 3. Select All Dimensions from the Get Variables Options dialog and select OK
- 4. It will take a little time for the computer to get the full list of variables. Once the list is complete, check the boxes next to the following dimensions:
	- **d4**
	- **d6**
	- **d7**
	- **d9**
	- **d11**
- 5. Repeat steps 1-4 for the **mblock** part and the **cyl** part and select the following dimensions for each part:

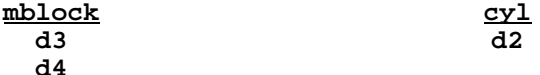

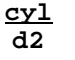

#### **Analysis – Calculate Sensitivities and Review Results**

The purpose of this exercise is to calculate the sensitivities of each dimension on the Gap dimension. CE/Tol will calculate these sensitivities, and knowing them will allow us to know how much effect each dimension has on the Gap.

- 1. Select the Calculate Sensitivities button (the calculator) on the tool bar in the main menu.
- 2. A warning will appear on the screen that will ask if you wish to save your tolerance model before you calculate sensitivities, push No.
- 3. The analysis will take some time, depending on the speed of your computer this can be anywhere from two minutes to seven or eight minutes.
- 4. After the sensitivities have been calculated you will see a Gap1 specification distribution at the bottom of the page.
- 5. Select Sensitivity Plot from the Analysis menu of the main window.
- 6. The plot should match Figure 2.2 below:

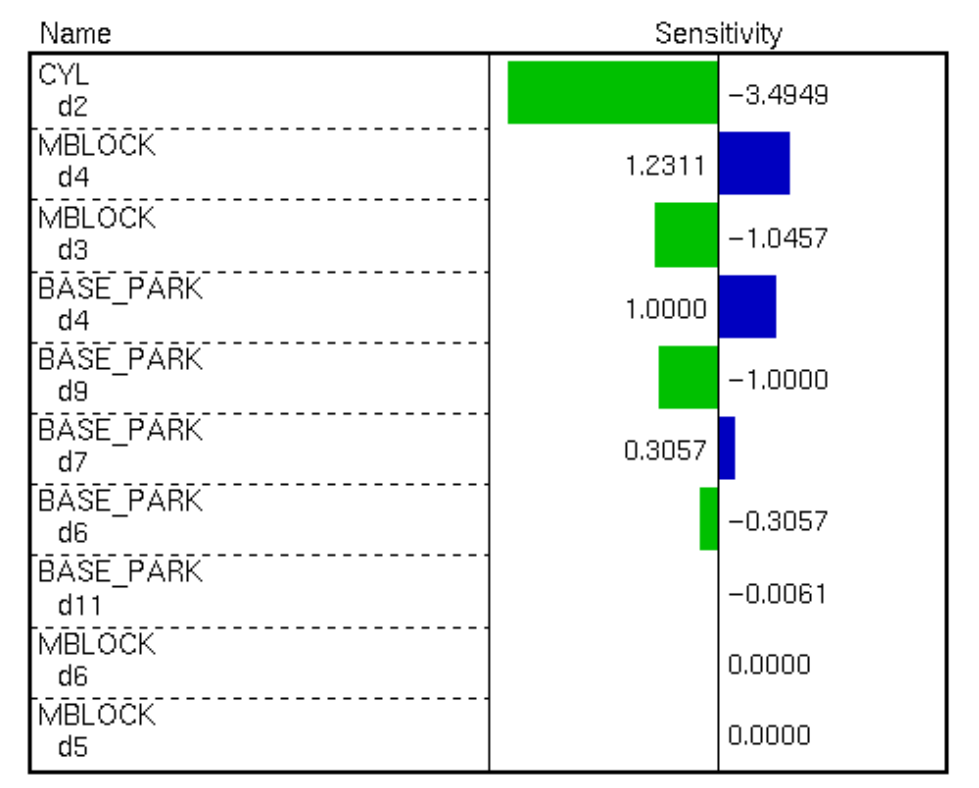

Variable Sensitivities for Gap

*Figure 2.2* 

## 3. Overlay Tolerance Analysis

Now that you have run the analysis of the **Stacked Blocks Assembly** in parametric mode, we will learn how to do it in Overlay Mode. While Parametric Mode uses the dimensioning scheme that was developed in Pro/E, Overlay Mode alloys you to specify your own dimensioning scheme. Overlay Mode allows more freedom and does the analysis faster, but it also is more complicated.

Before we will go through the step by step process of using overlay mode, we will talk through the general process. In order to define the dimensioning scheme that you wish to use, you must first create DRFs (Datum Reference Frames) and datums that are related to the DRF. Just as in GD&T, a DRF is defined by up to three geometric elements and is an anchor for the rest of the system. In order to define dimensions we will choose datums, that when related to a DRF, give the dimension we need.

We will start with the model and CE/Tol analysis that we developed for Parametric Mode.

#### **Changing Parts to Overlay Mode:**

1. In the Assembly Network Diagram, double click on the **base\_park** part icon

- 2. In the Part Create/Edit window, in the (the yellow button Variables section, check the Overlay box. All the variables should disappear
- 3. Repeat steps 1 and 2 for the **mblock** part and the **cyl** part. When Overlay is clicked for these parts, all the dimensions will disappear except one (the radius)

#### **Establishing Dimensioning Schemes:**

**Establishing the Dimensioning scheme for the Base\_park Part:** 

Creating the DRF's

- 1. Right click on the **base\_park** part icon in the Assembly Network Diagram and choose View Part Diagram
- 2. In the Part Network Diagram rearrange the icons so that they are organized and can be easily seen. Throughout this section it will be necessary to arrange the icons
- 3. Press the Add DRF button (the white button)
- 4. In the DRF Create/Edit window, type "abc" in the Name box
- 5. Press the Pro/E select button
- 6. In Pro/E, on the **base\_park** part, choose the left side, the front side, and the bottom side to define your DRF. This DRF will be you primary reference as you create datums to define your dimensioning scheme
- 7. In the three blanks in the References section, type "left", "front", and "bottom", one in each blank in the order that you chose them
- 8. In the Part Network Diagram press the Add DRF button again
- 9. In the DRF Create/Edit window, type "def" in the Name box
- 10.Press the Pro/E select button
- 11.In Pro/E, on the **base\_park** part again, choose the front face, the slanted face, and the edge in between the slanted face and the vertical face. This DRF will be your secondary reference.
- 12.In the three blanks in the References section, type "front", "slant", and "edge", one in each blank in the order that you chose them

Creating the Datums

- 1. In the Part Network Diagram, select the Add Datum button (the purple button)
- 2. In the Datum Create/Edit window, press the Pro/E select button
- 3. In Pro/E, select the inside left face of the **base\_park** part
- 4. In the name blank type "inside\_left"
- 5. In the references section, change the DRF from Default to abc
- 6. Repeat steps 1 6 for the "inside\_top", and the "inside\_bottom" faces as seen in figure 3.1
- 7. In the Part Network Diagram, double click on the edge icon
- 8. In the references section, change the DRF from Default to abc
- 9. In the Part Network Diagram, double click on the slant icon
- 10. In the references section, change the DRF from Default to abc
- 11.Your final Part Network Diagram should look like Figure 3.2

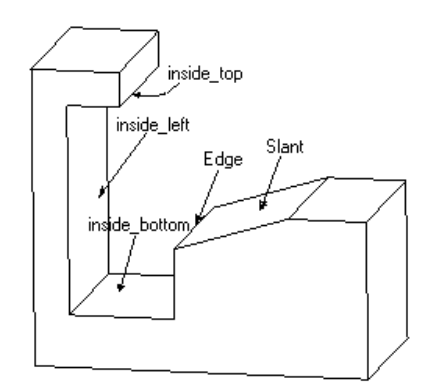

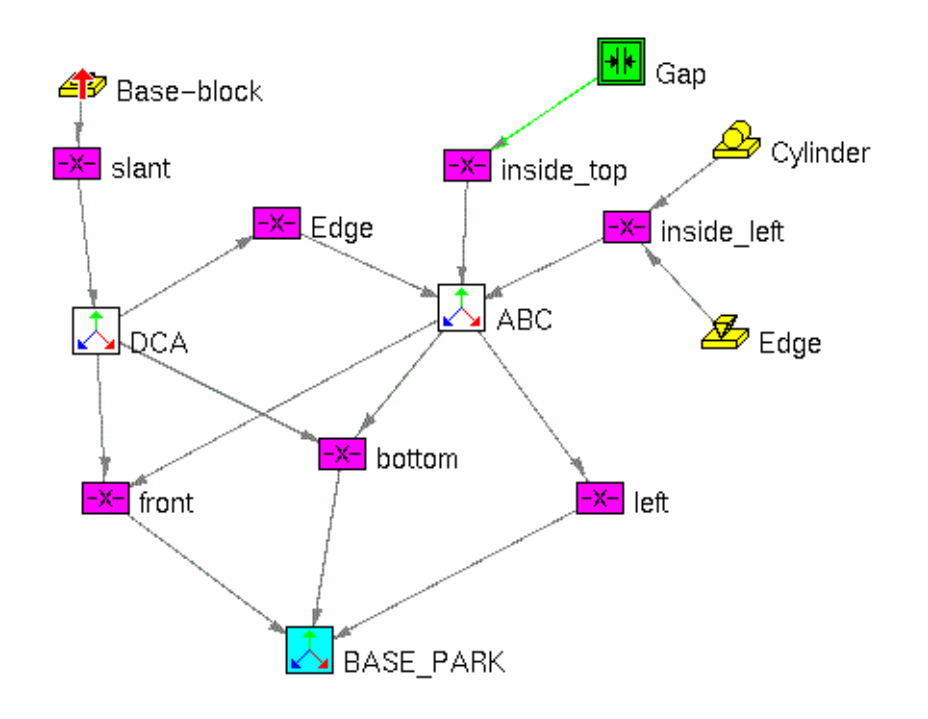

Figure 3.2

#### **Establishing the Dimensioning scheme for the Mblock Part:**

#### Creating the DRF's

- 1. Right click on the **mblock** part icon in the Assembly Network Diagram and choose View Part Diagram
- 2. In the Part Network Diagram press the Add DRF button (the white button)
- 3. In the DRF Create/Edit window, type "abc" in the Name box
- 4. Press the Pro/E select button
- 5. In Pro/E, on the **mblock** part, choose the left side, the front side, and the bottom side to define your DRF. This DRF will be you primary reference as you create datums to define your dimensioning scheme
- 6. In the three blanks in the References section, type "left", "front", and "bottom", one in each blank in the order that you chose them

#### Creating the Datums

All your datum's are created, you just need to modify some of the names and references (see Figure 3.3).

- 1. In the Part Network Diagram, double click on the datum that connects to the edge joint icon
- 2. In the Datum Create/Edit window, change the name from "dDatum" to "edge"
- 3. In the references section, change the DRF from Default to abc
- 4. In the Part Network Diagram, double click on the datum that connects to the parallel cylinders joint.
- 5. Change the name from "dDatum" to "Curve"

*Figure 3.3* 

11

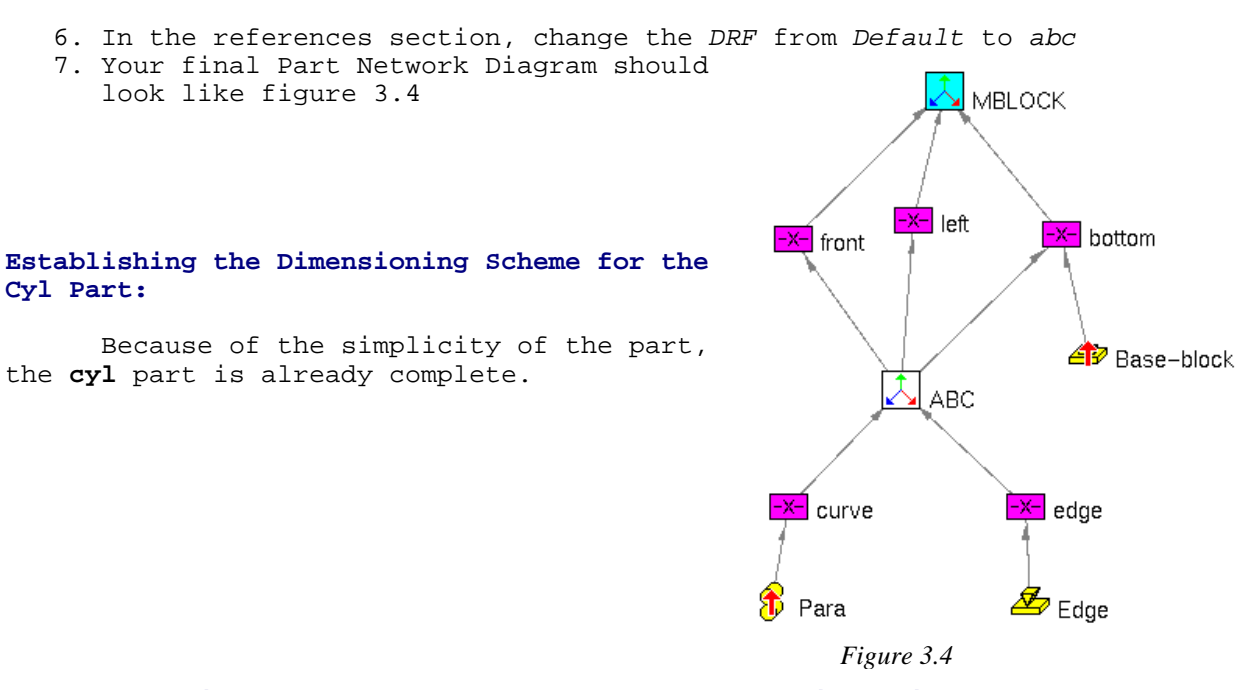

## **Part Modeling – Choose and Name the Part Dimensions for the Analysis**

#### **Naming Dimensions for the Base\_Park Part:**

- 1. In the Assembly Network Diagram, shift to the Part Network Diagram for the **Base\_Park** part
- 2. Double click on the Edge datum icon
- 3. In the Datum Create/Edit window in the dimension section, expand the 40 dimension line by pressing the plus on the far left side. **Note:** The dimension numbers can be either positive or negative and it doesn't matter
- 4. Double click on the dimension name TX to bring up the Variable Edit window.
- 5. Change the name from TX to d7.
- 6. In Datum Create/Edit window, expand the 35 dimension
- 7. Double click on TY
- 8. In the Variable Edit window, change the name from TY to d9
- 9. Repeat steps 1 5 for all the variables according to Table 3.1

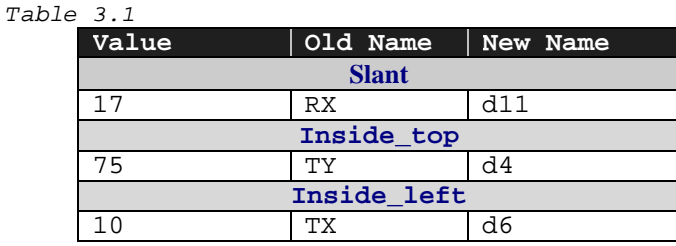

#### **Naming Dimension for the Mblock Part**

1. Repeat steps 1 – 5 of the last section for the Mblock part. Change your Variable names according to Table 3.2

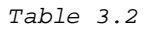

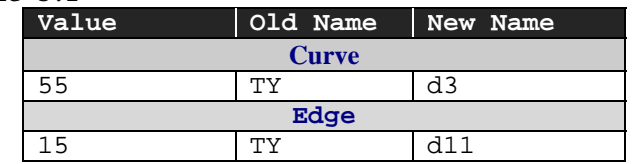

#### **Choosing Variables For Analysis**

1. Go back to the Assembly Network Diagram and double click on each part, putting a check mark in the square next to each important dimension for each part. The Dimensions are listed below:

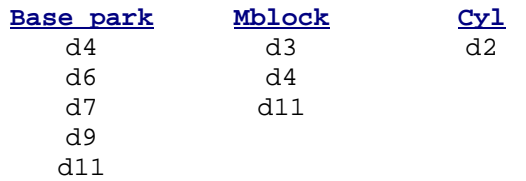

## **Analysis – Calculate Sensitivities and Review Results**

The purpose of this exercise is to calculate the sensitivities of each dimension on the Gap dimension. CE/Tol will calculate these sensitivities, and knowing them will allow us to know how much effect each dimension has on the Gap.

- 1. Select the Calculate Sensitivities button (the calculator) on the tool bar in the main menu.
- 2. A warning will appear on the screen that will ask if you wish to save your tolerance model before you calculate sensitivities, push  $N_O$ .
- 3. The analysis will take some time, but it will take less then for Parametric Mode.
- 4. After the sensitivities have been calculated you will see a Gap1 specification distribution at the bottom of the page.
- 5. Select Sensitivity Plot from the Analysis menu of the main window.
- 6. The plot should match Figure 3.5 below:

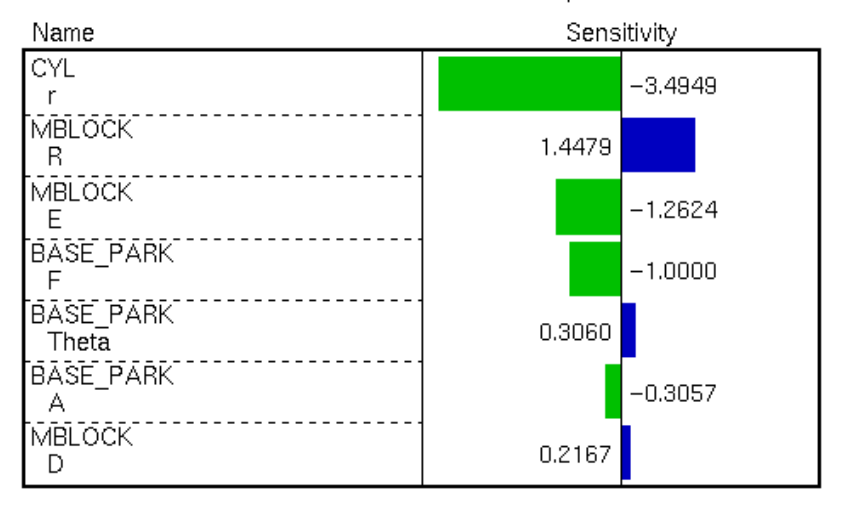

#### Variable Sensitivities for Gap

Figure 3.5

As you will notice, the sensitivities in overlay mode are not the same as the sensitivities in parametric mode. Because of the method with which CE/Tol chooses the axis of rotation of the angle, the program is solving a slightly different problem in each method. This causes the change in the sensitivities.

## 4. Discussion of Results

 If you compare the sensitivities CE/Tol calculated in Parametric Mode and in Overlay Mode, you will notice they are not the same. When CE/Tol solves a tolerance problem, it has built in tolerance models. In the Stacked Blocks model, it makes different assumptions in Parametric Mode then it does in Overlay Mode. Because of the different assumptions, the program solved two similar, but different problems. In this section of the tutorial you will learn some assumptions CE/Tol makes and the different problems it was solving.

#### **Background:**

There are two ways to call out a tolerance on an angle. You can apply a tolerance on the angle itself, or, using GD&T you can call out an angularity tolerance zone.

When you call out a tolerance on the angle itself, you simply give a range of angles the actual angle must fall within. of rotation (see Figure 4.1).

When you use an angularity tolerance call out, you define a set of parallel lines falling on either side of the desired line. The actual line must fall somewhere in that band. This allows the line to rotate around an axis at the center of the line (see Figure 4.2).

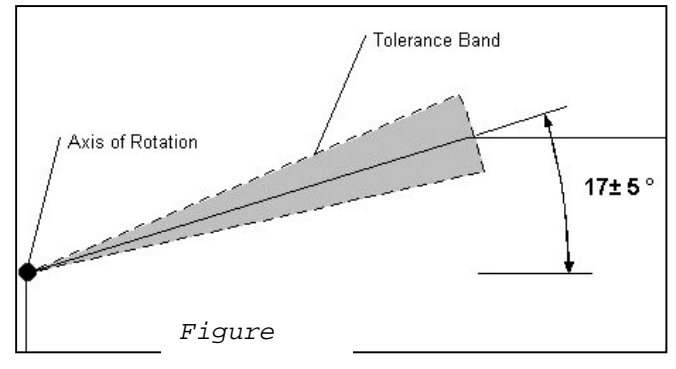

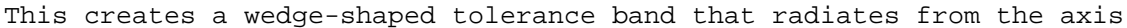

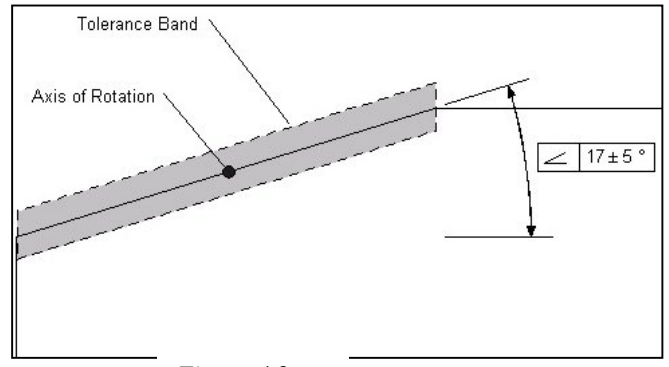

## **CE/Tol Assumptions:**

*Figure 4.2* 

In the analysis of the Stacked Blocks model in Parametric Mode, CE/Tol placed the axis of rotation of the angle at the corner. For this reason, the analysis in Parametric Mode modeled the angular variation as a wedge shaped tolerance zone.

In Overlay Mode, CE/Tol will always place the axis of rotation of the angle at the midpoint of the angled side. The analysis in Overlay Mode models angular variation as a rectangular tolerance zone, similar to a GD&T angularity call out.

## **Conclusion:**

Before you start an analysis in CE/Tol, it is important to decide how you wish to tolerance the part. This decision will influence the way in which you set up the tolerance analysis in CE/Tol.

Summary Table:

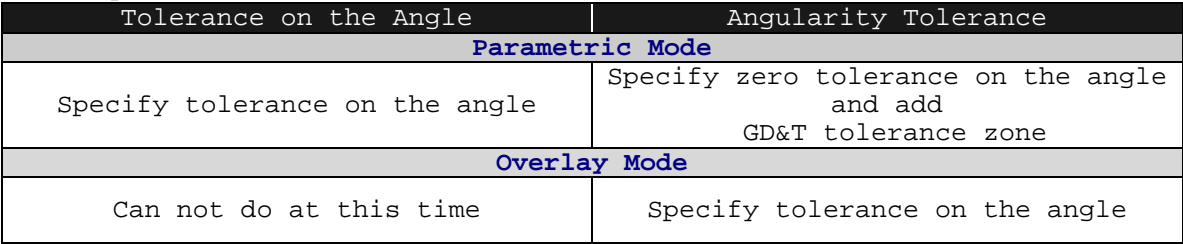

In this tutorial, we have had the computer solve the same problem using two different methods, Parametric Mode and Overlay Mode. The results differed because the representation for angular variation was not the same. Whenever an analysis is done in CE/Tol, it is important to know the method with which the problem will be solved. Your choice of mode will depend on how you wish to represent the angular variation.